1) Na stránkách evidence skutečných majitelů <https://esm.justice.cz/ias/issm/rejstrik> zakliknout "Přihlásit"

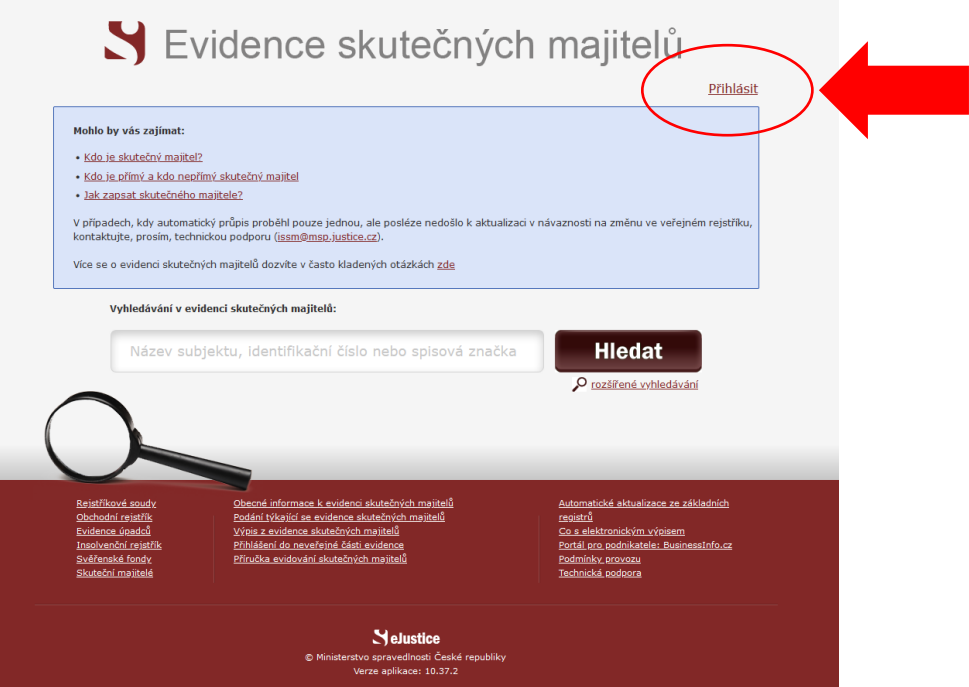

2) Po zadání 1. kroku Vás stránka přesměruje na výběr přihlášení -> přihlášení můžete provést prostřednictvím **datové schránky** (nejideálnější způsob):

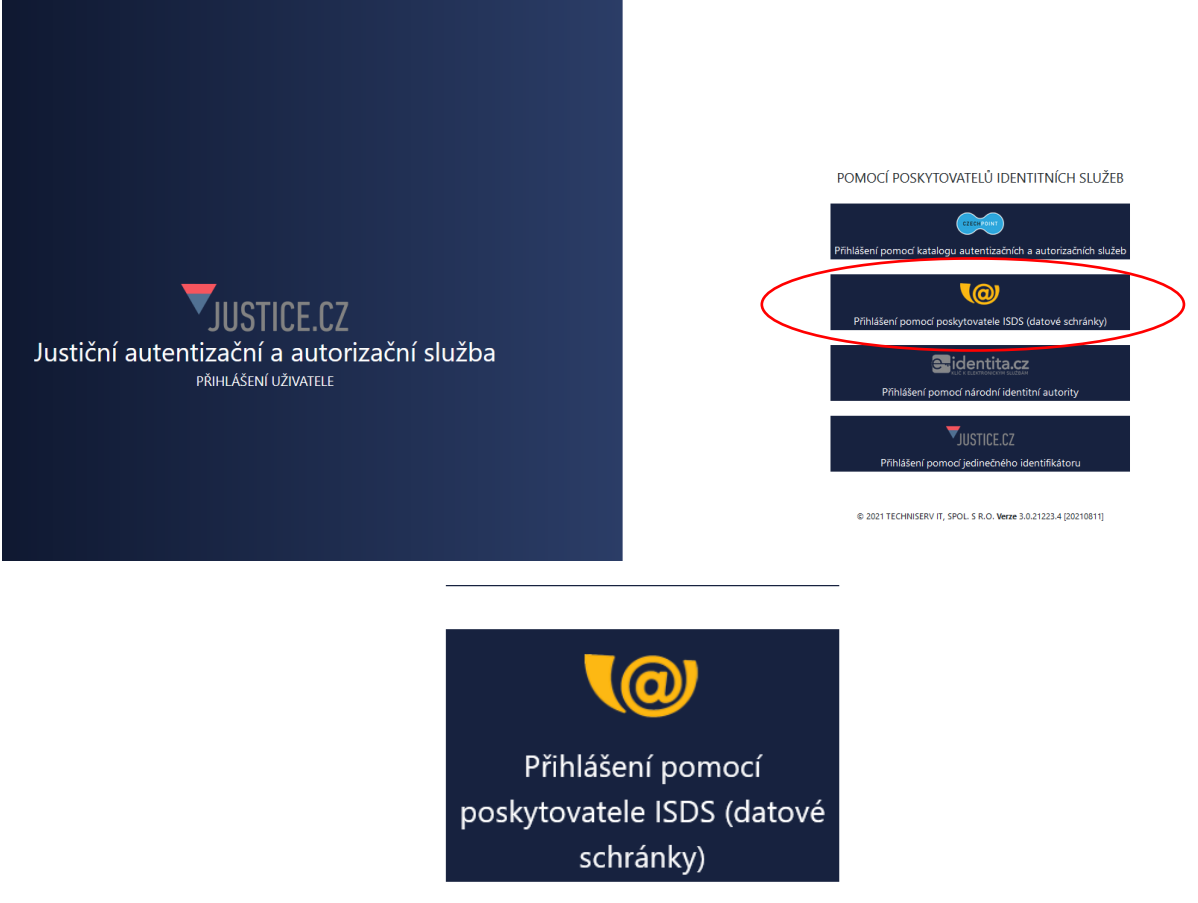

3) Následně zvolíte typ přihlášení – nejčastější "Přihlášení jménem a heslem"

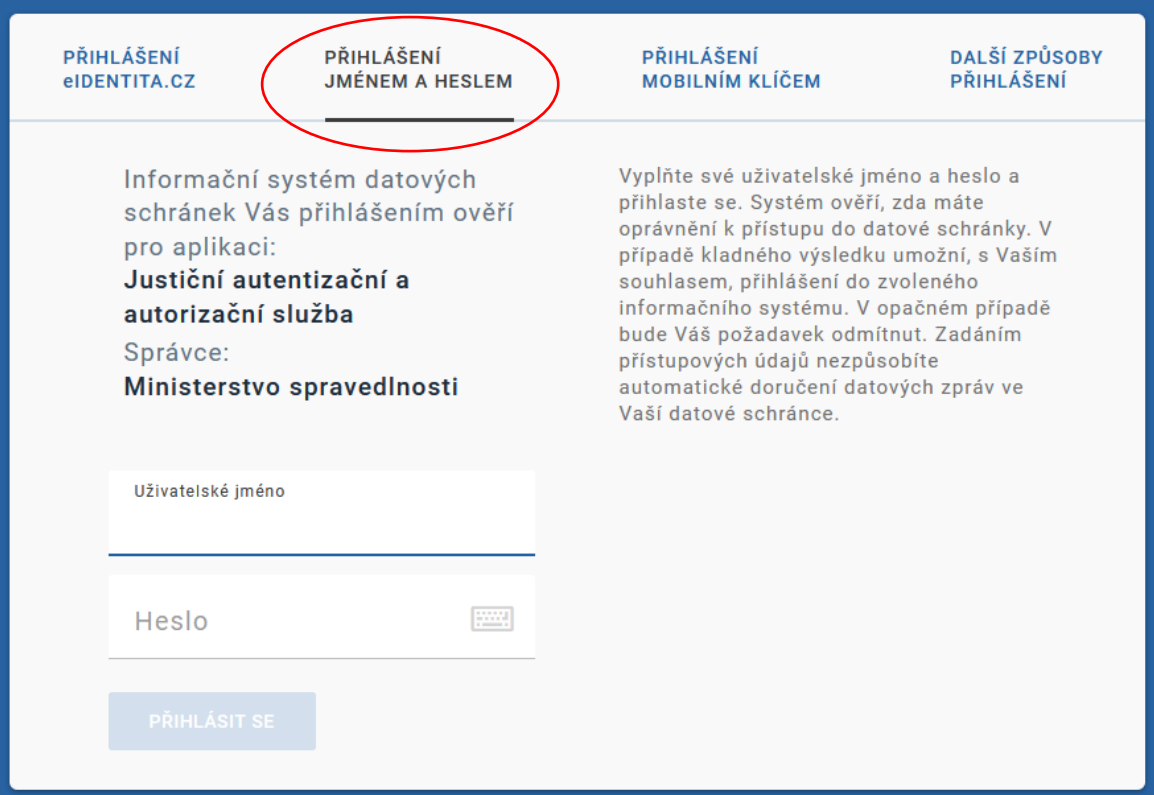

4) Po přihlášení budete vyzváni k **Souhlasu s předáním informací**, kde je třeba zadat "ANO"

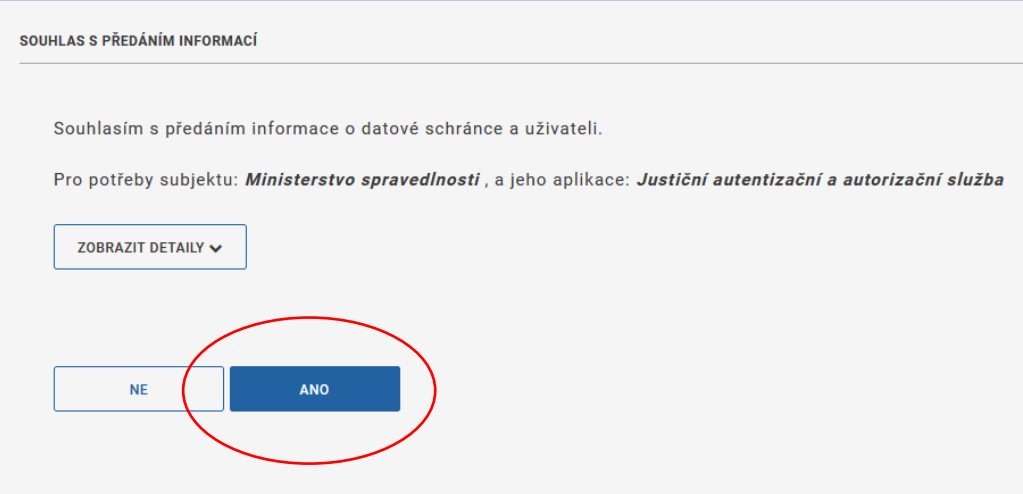

5) Po potvrzení Souhlasu s předáním informací, budete přesměrování zpět na **hlavní stránku** Evidence skutečných majitelů, kde v poli vyhledávání bude předvyplněno Vaše IČO

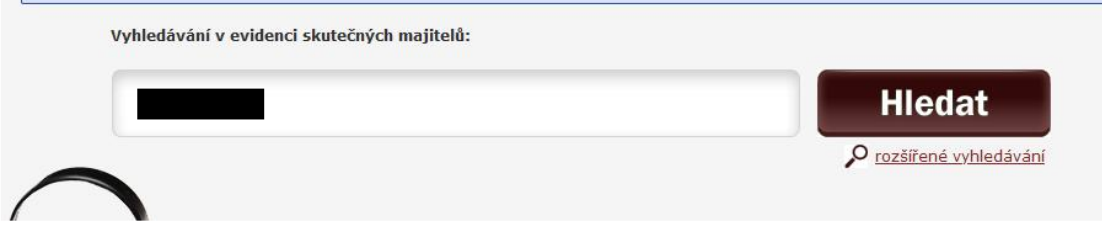

- → po potvrzení "Hledat" Vám prohlížeč zobrazí Vaši právnickou osobu s jejím zapsaným skutečným majitelem
- ➔ pod těmito údaji máte následující možnosti:
	- Výpis platných
	- Úplný výpis
	- Částečný výpis platných údajů

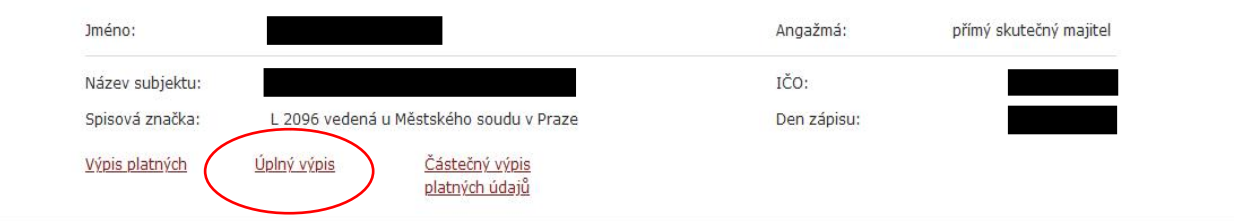

→ po zakliknutí "Úplného výpisu" si můžete tento soubor stáhnout pro potřeby např. splnění požadavku dotace